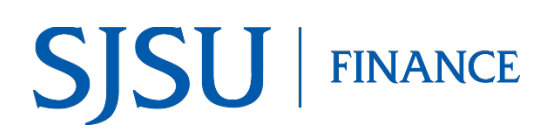

### **Table of Contents**

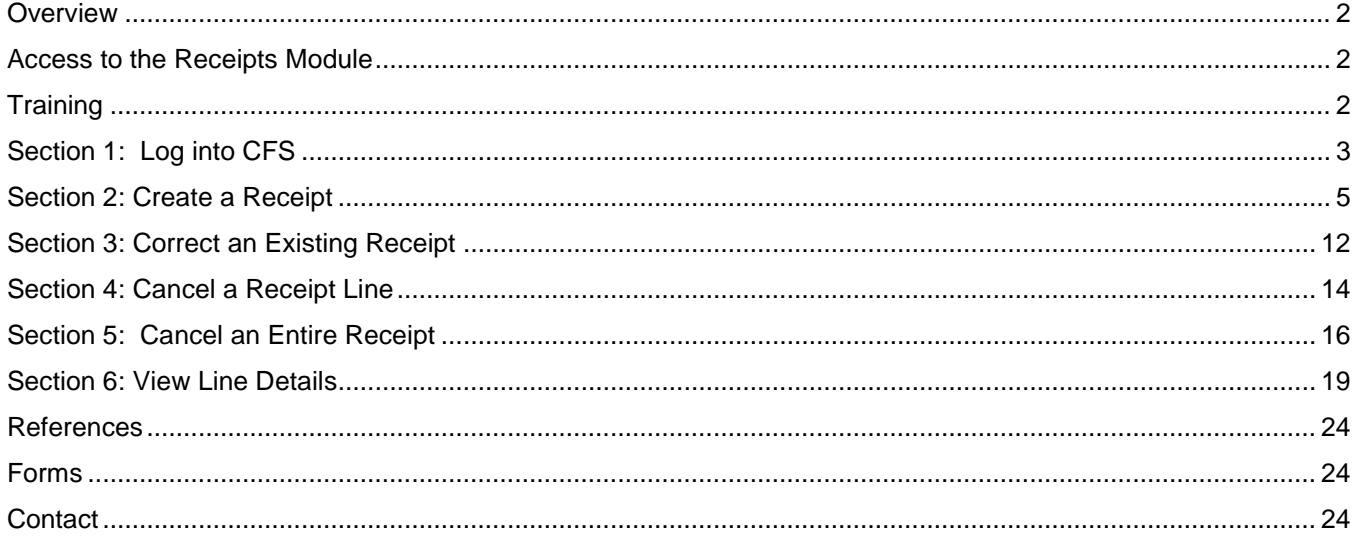

### <span id="page-1-0"></span>**Overview**

This business process guide demonstrates how to enter a receipt, view additional information for a receipt line, and cancel a receipt line or a receipt for purchases made through a purchase order.

Receipts are required to be performed by the departmental end user<sup>[1](#page-1-3)</sup> in Common Finance System (CFS) for purchase orders of itemized goods, printing orders, and Public Works. Commodity and service blanket purchase orders do not require a receipt to be entered in CFS; instead Accounts Payable only needs a written statement approving payment of the invoice from the departmental end user. Blanket purchase orders represent multiple purchases delivered over a period of time for a specific supplier (vendor).

Accounts Payable will notify the departmental end user to perform a receipt in CFS when the supplier's invoice is received by them.

### <span id="page-1-1"></span>**Access to the Receipts Module**

To access the Receipts module in CFS, complete the [System Access Request](http://its.sjsu.edu/docs/security/System%20Access%20Request.pdf) form and return to CMS Security, Extended Zip 0042, or email to cmssecadm@sjsu.edu.

# <span id="page-1-2"></span>**Training**

Finance Support conducts the Receipts/Inspections class (Course # FIN902). The course is recommended for employees to complete. Enroll in a session i[n SJSU@Work.](http://my.sjsu.edu/) For more information about training offered by Finance, see [Finance Courses.](http://www.sjsu.edu/finance/financeconnect/training/training/)

<span id="page-1-3"></span><sup>&</sup>lt;sup>1</sup> The department contact listed on the purchase order.

# <span id="page-2-0"></span>**Section 1: Log into CFS**

- 1. Go to [MySJSU](http://www.my.sjsu.edu/).
- 2. Click the **CFS** link to log in.

### **CSU The California State University page displays.**

3. In the **Campus** field, select San Jose State University from the dropdown menu.

> *Tip: Hit the S key five times to get to San Jose State.*

4. Click **Login**.

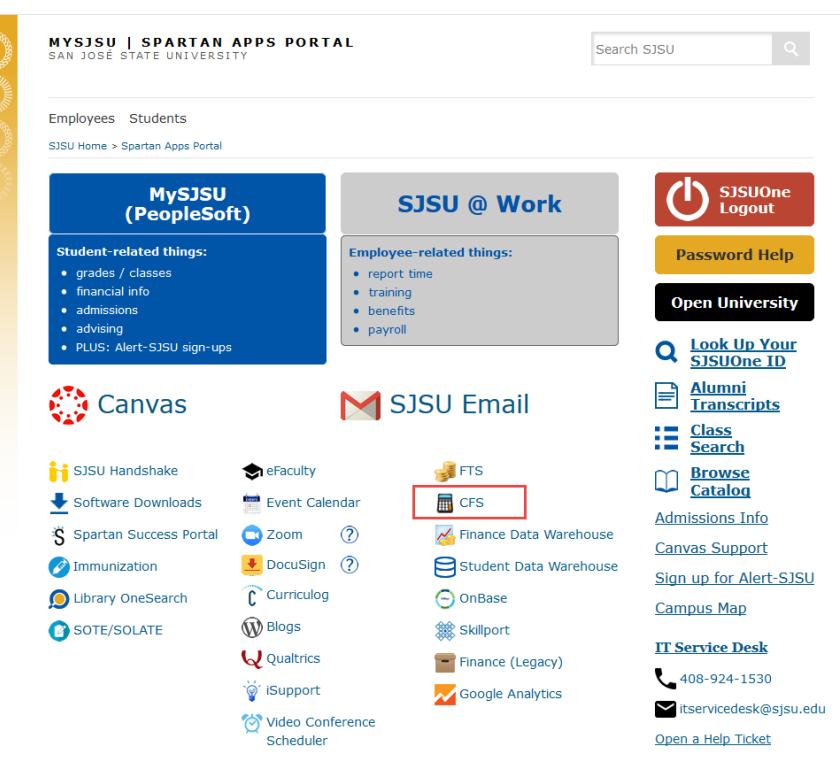

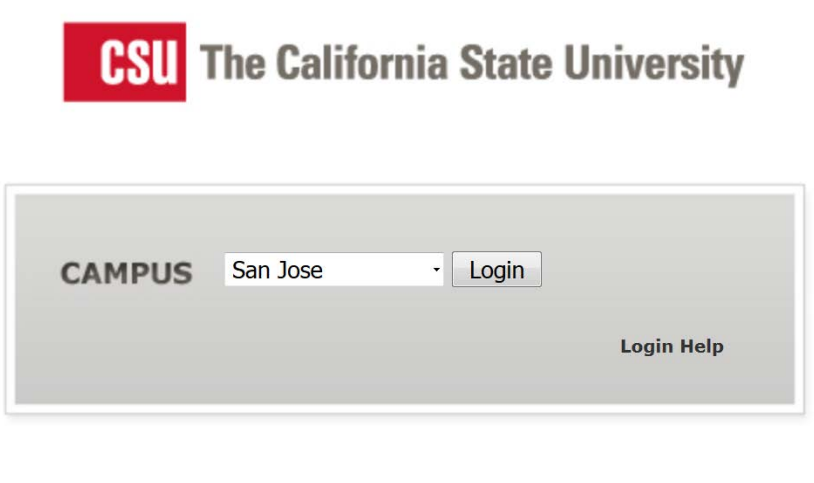

#### **The SJSUOne login page displays.**

- 5. Enter your **SJSUOne ID** and **Password**.
- 6. Click **Log In** button.

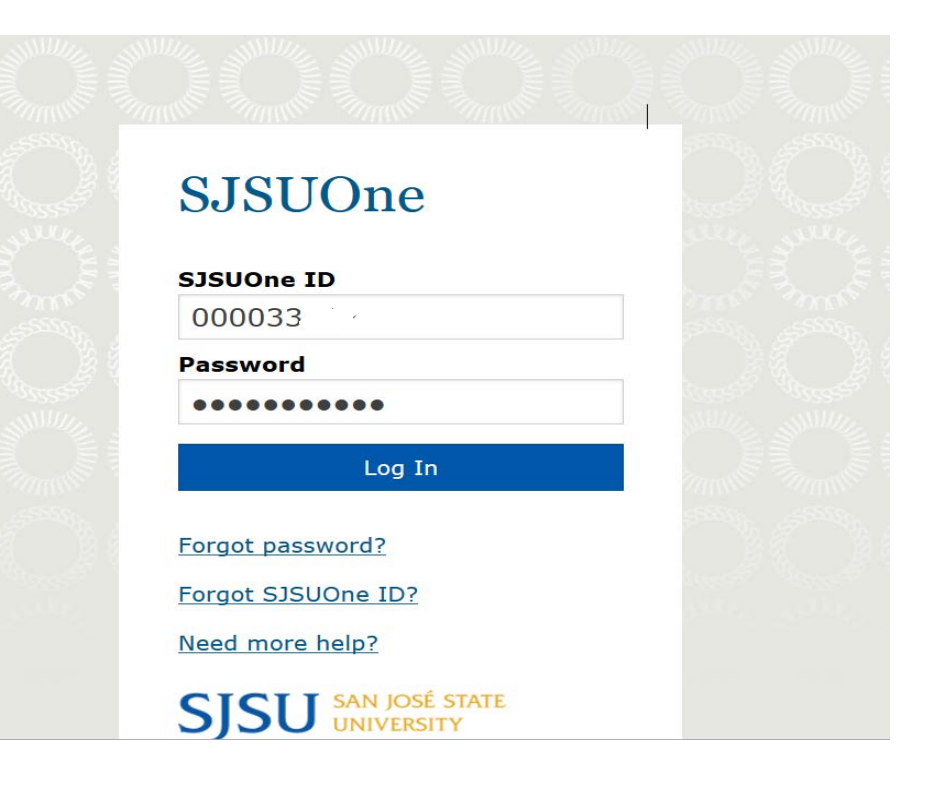

### **CSYou page displays.**

7. Click **CFS Production Login**.

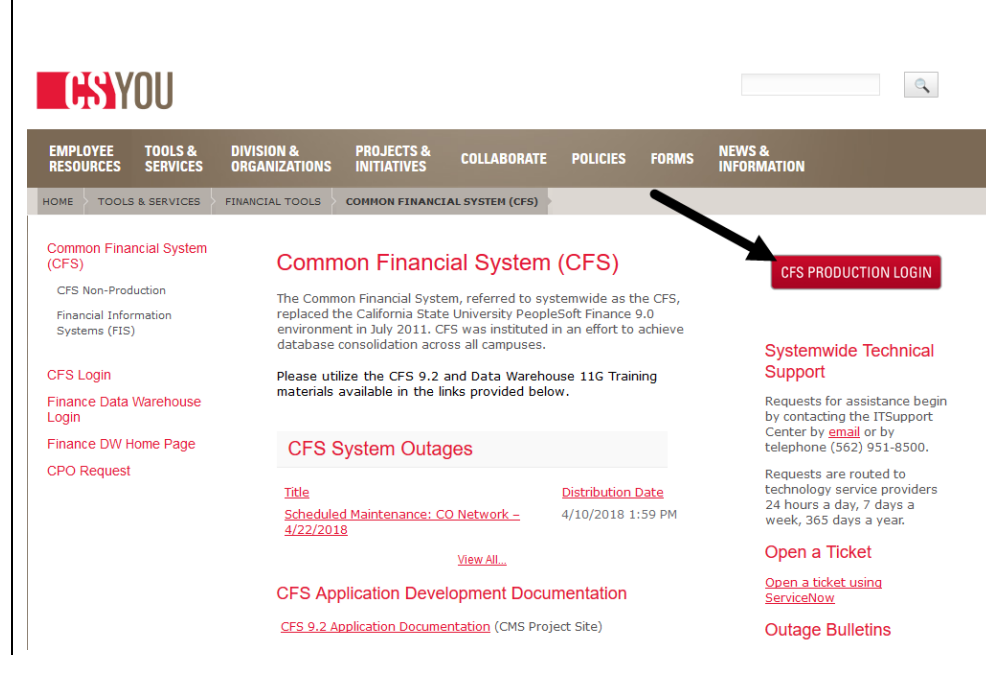

# <span id="page-4-0"></span>**Section 2: Create a Receipt**

 $\odot$ 

1. From the CFS 9.2 (Oracle)

homepage, click the **NavBar** icon.

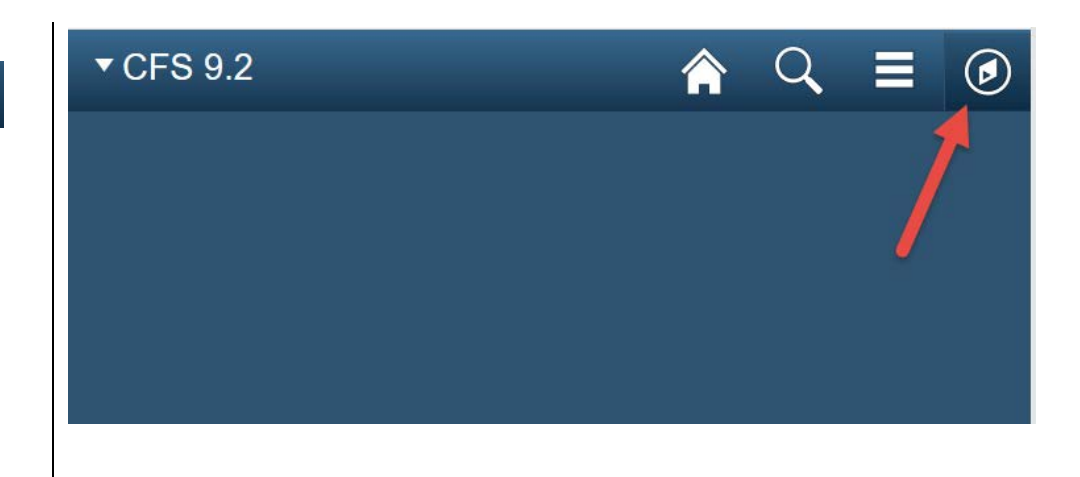

### **NavBar menu displays.**

The instructions will go through using the **Navigator** tile to navigate to a module. For instructions on using the Recent Places and My Favorite tiles, refer to **Navigation Basics guide**.

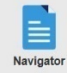

2. Click on the **Navigator** tile.

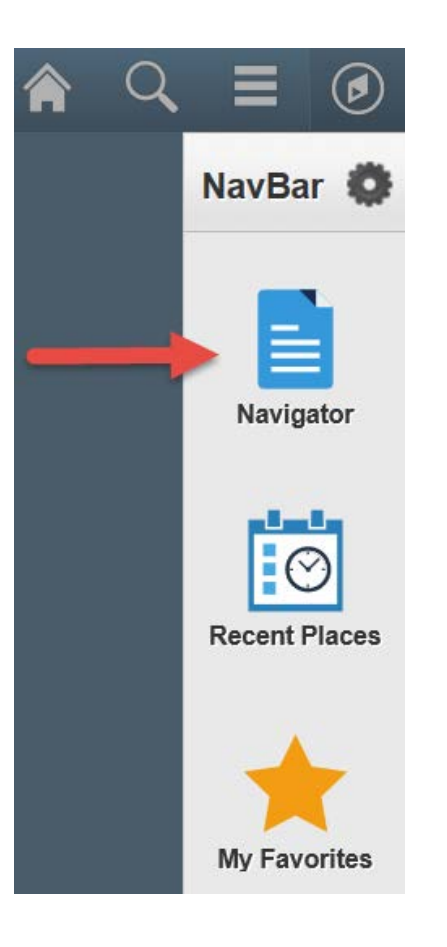

3. From the Navigator menu, select **Purchasing** module.

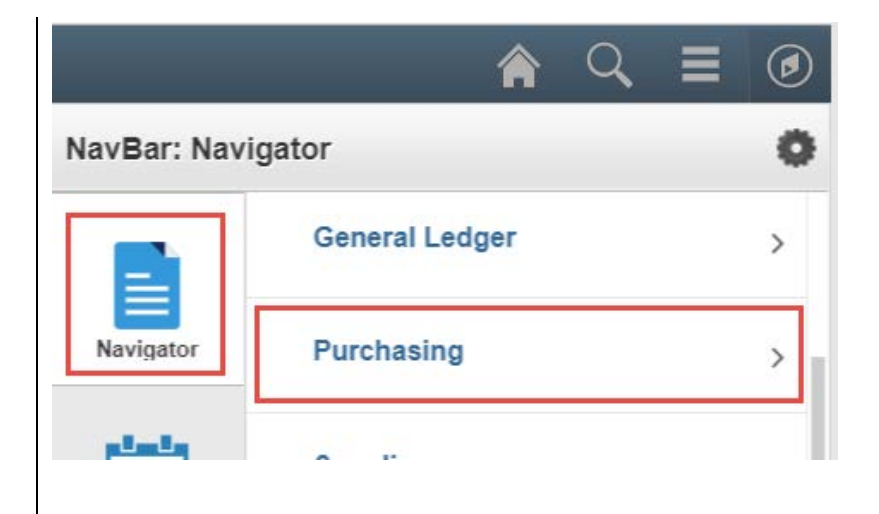

4. From the Purchasing module, select **Receipts**.

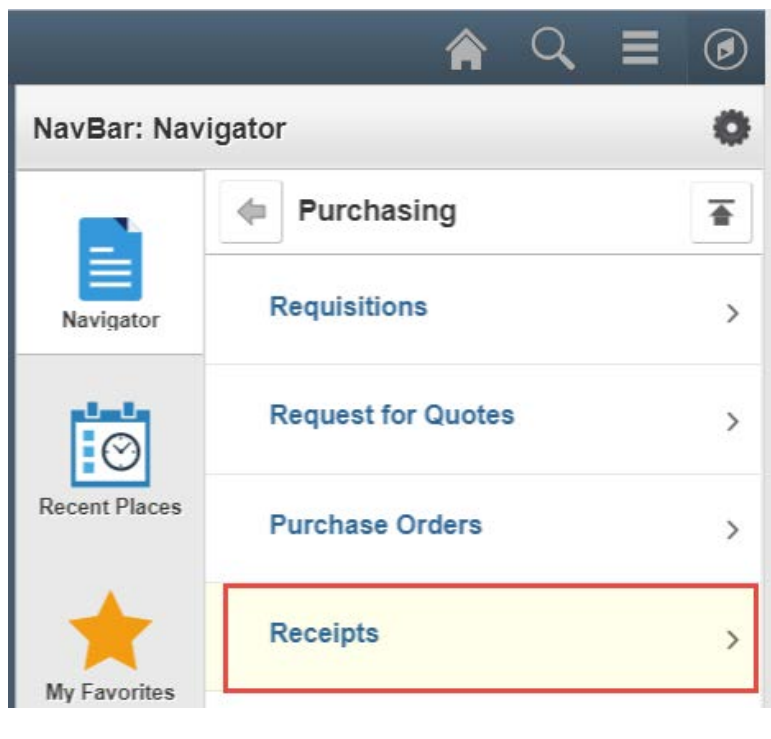

5. From Receipts, select **Add/Update Receipts**.

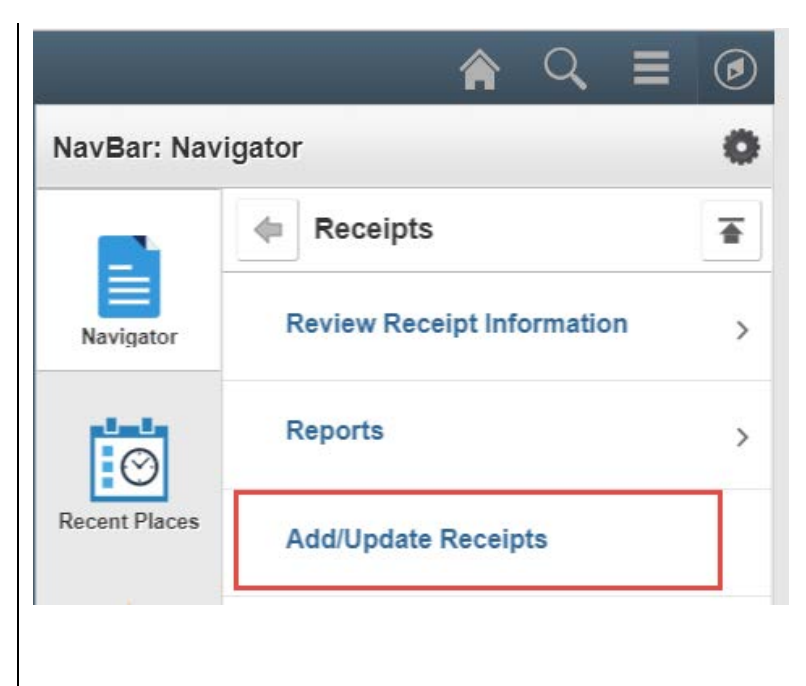

#### **The Receiving – Add a New Value page displays.**

6. Click the **Add** button.

*Note: Do not change any of the fields. The Receipt Number will be assigned once the Receipt has been saved.*

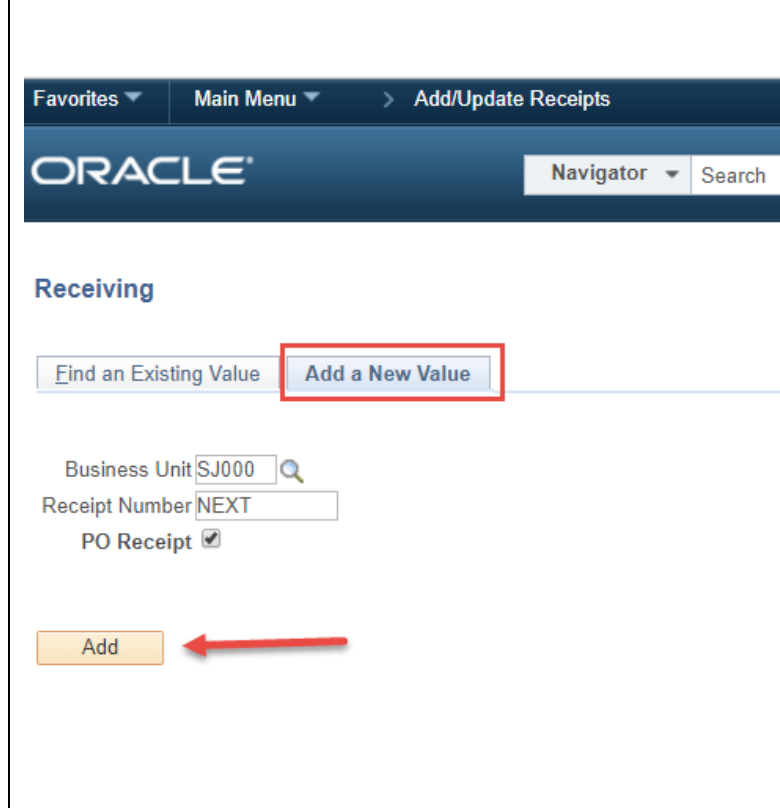

7. **The Select the Purchase Order page displays.**

 $\overline{\phantom{a}}$ 

8. Enter the 10-digit Purchase Order number in the **ID** field.

9. Click **Search** button.

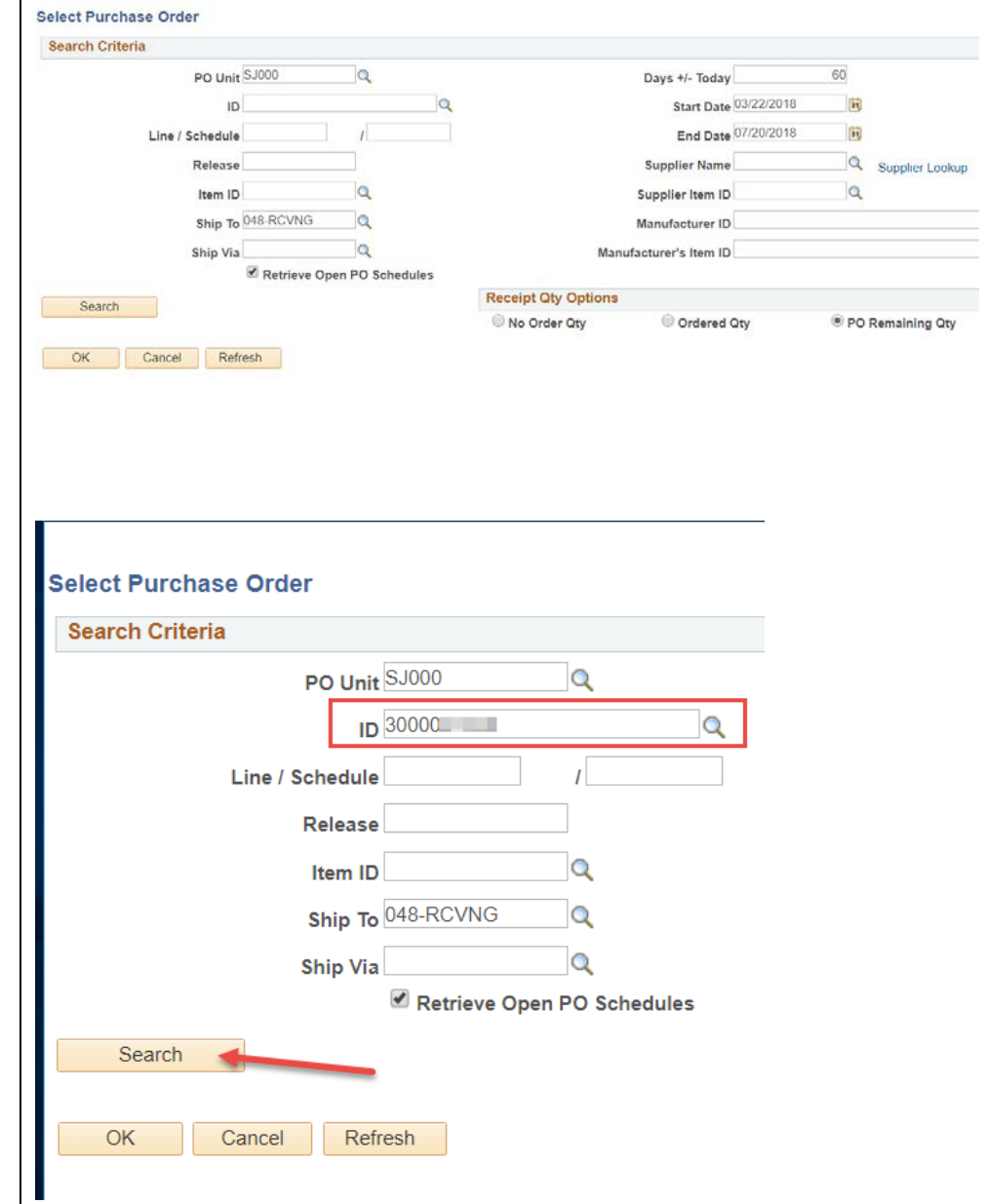

5/31/18

New Window | Help | F

#### **The Purchase Order lines display.**

*Note: Only the lines that are open to receive against will display.*

- 10. Select the lines you are receiving against by clicking the **Se**l checkbox (left-hand side) for each line or check **Select All** box for all lines.
- 11. Once you have selected the desired lines, click the **OK** button.

#### **Maintain Receipts Receiving displays.**

12. Enter the quantity received in the **Receipt Qty** field.

*Note: If the actual Received Qty is different than the default quantity, erase the default quantity and enter the correct quantity.*

13. Click the **Save** button.

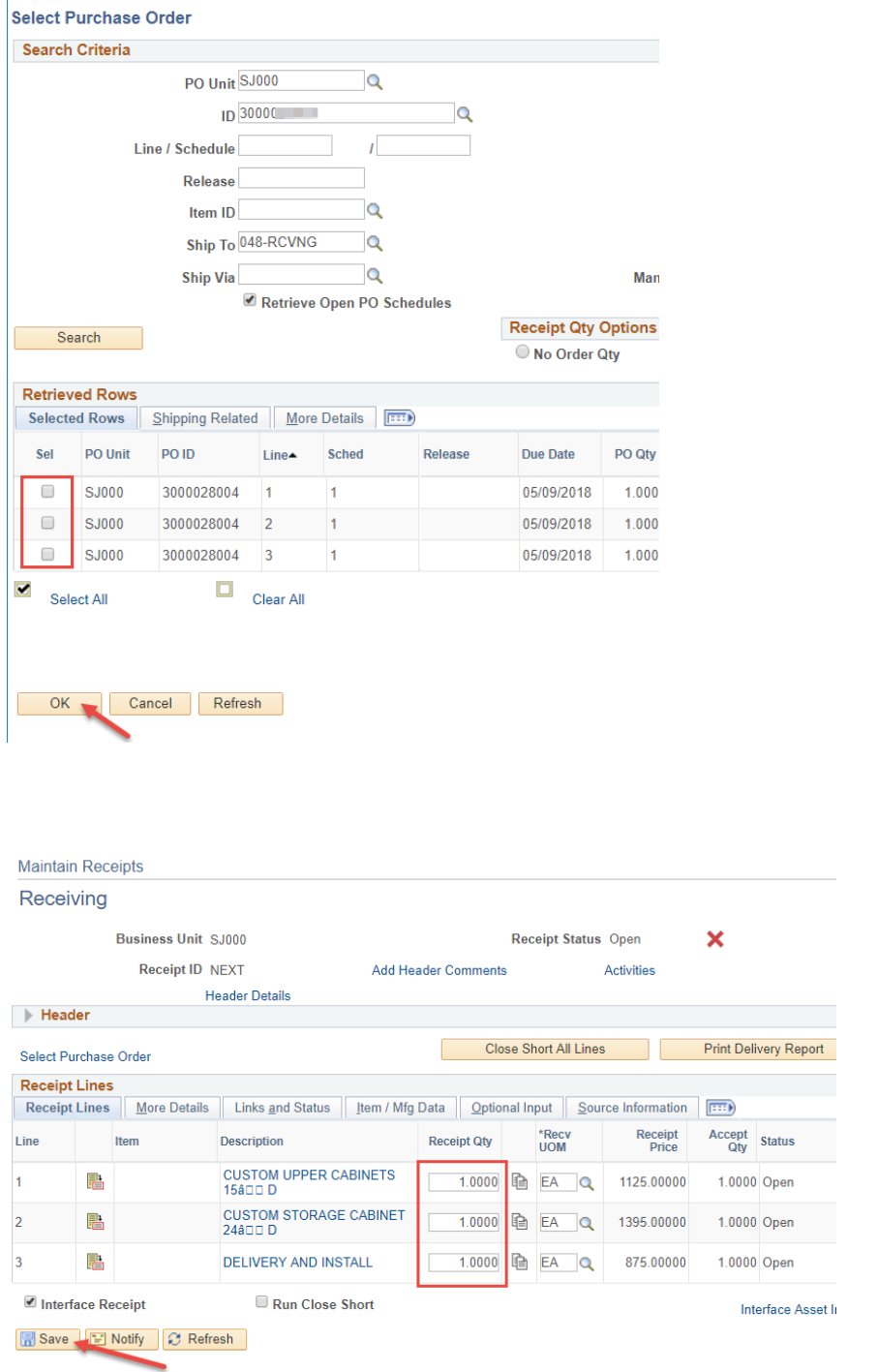

#### **A message confirming changes were saved displays.**

*Note: You will only receive this message if it's a partial receipt.*

14. Click the **OK** button**.** 

**A Receipt ID number is assigned.**

**This is an optional step. Record the invoice number and/or packing slip number.** 

15. Return to **Add/Update Receipts**.

Message

Receipt, 0000137337, is saved and Job, RECV\_00, has been scheduled for process (Process Instance = 14317248). (10300,253)

This means the receipt is being updated by the receipt integration process. Any additional processing for this receipt will require reopening the receipt in Update / Display mode.

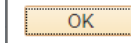

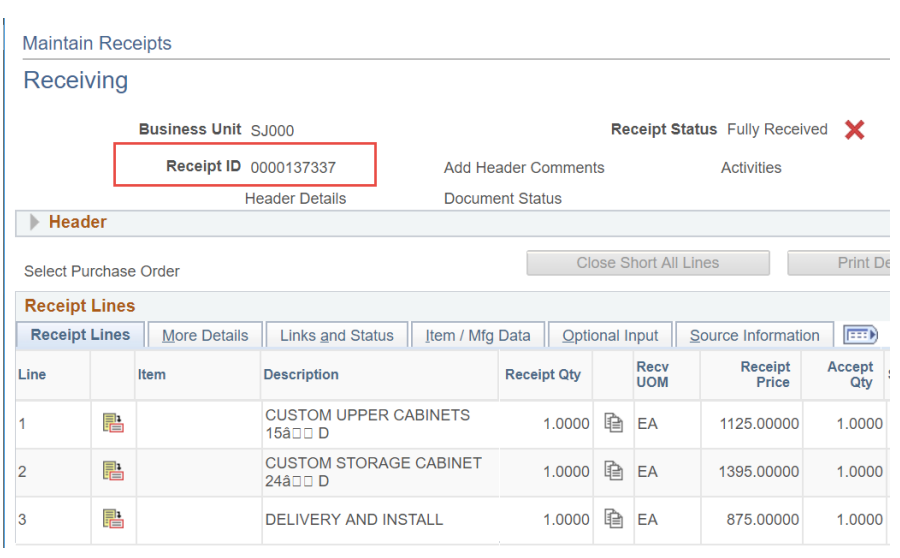

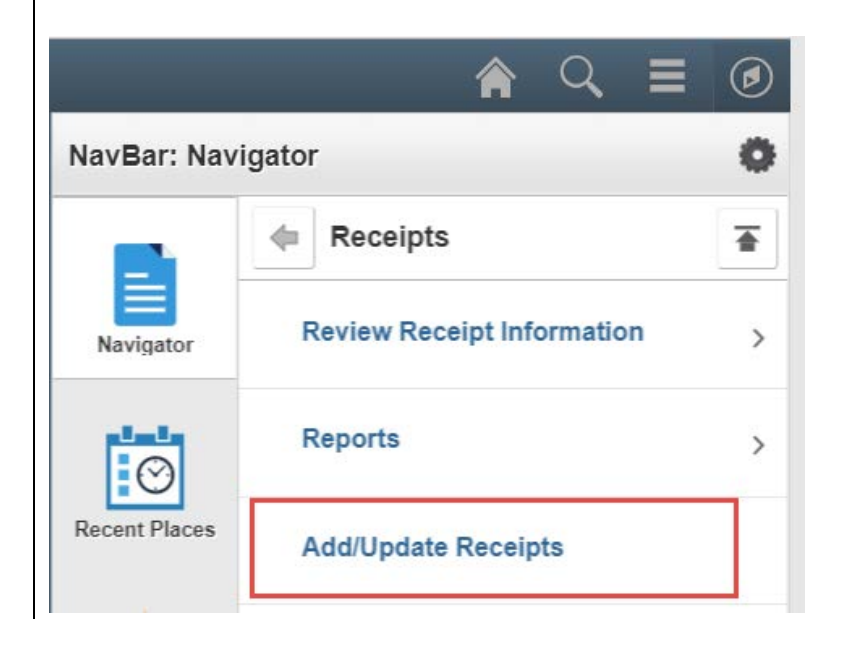

### **Receiving page displays.**

- 16. Go to **Find an Existing Value**.
- 17. Enter the 10-digit **Receipt Number**

or

The purchase order number in **PO Number** field.

18. Click the **Search** button.

#### **Maintain Receipts Receiving displays.**

- 19. Click the **Optional Input** tab.
- 20. Enter the **Invoice Number** and/or the **Packing Slip** number.
- 21. Click the **Save** button.

#### Receiving

Enter any information you have and click Search. Leave fields blank for a list of all value

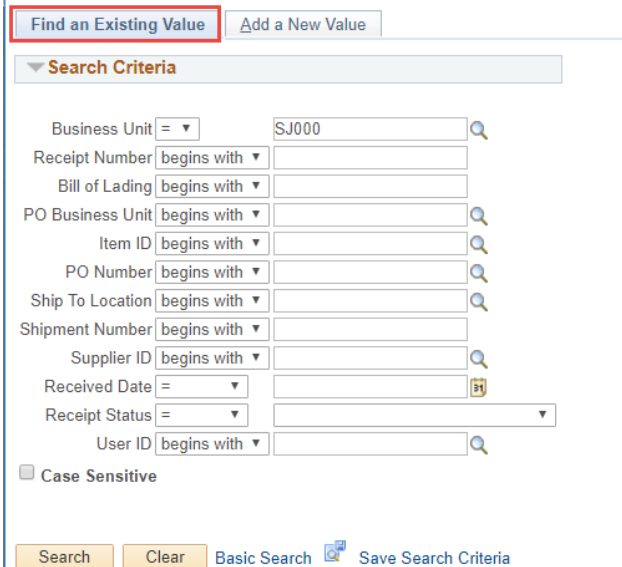

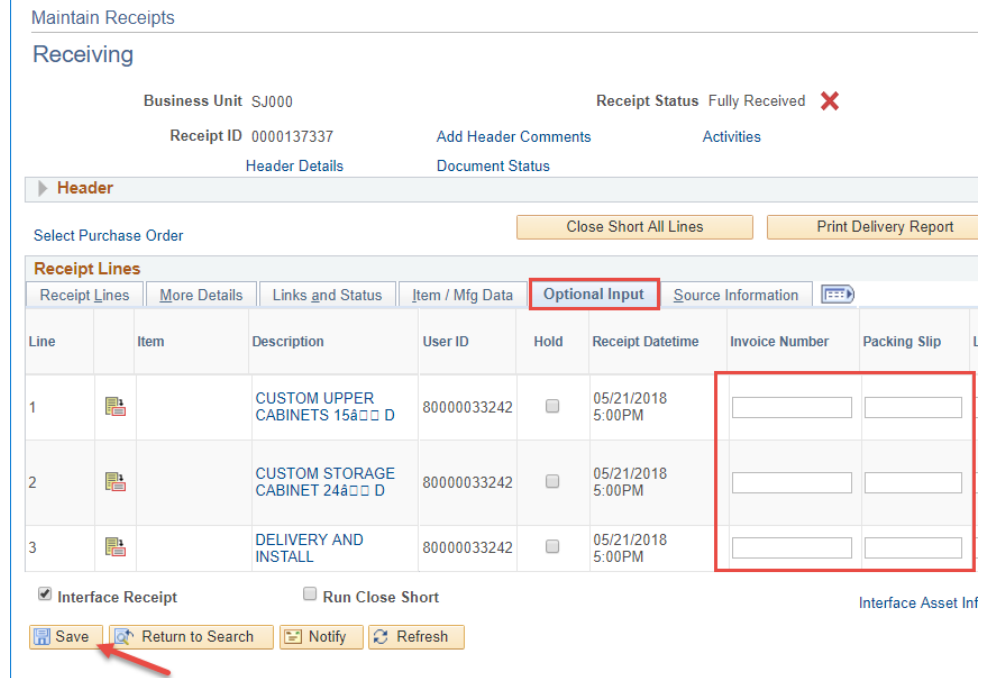

### <span id="page-11-0"></span>**Section 3: Correct an Existing Receipt**

1. In Receipts, select **Add/Update Receipts**.

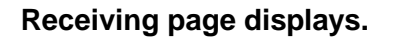

- 2. Go to **Find an Existing Value**.
- 3. Enter the 10-digit **Receipt Number**

or

The purchase order number in **PO Number** field.

4. Click the **Search** button.

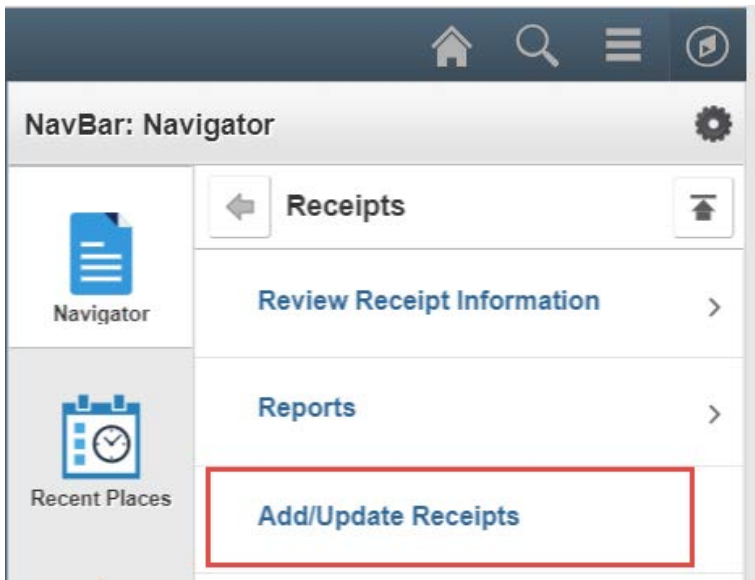

#### **Receiving**

Enter any information you have and click Search. Leave fields blank for a list of all value

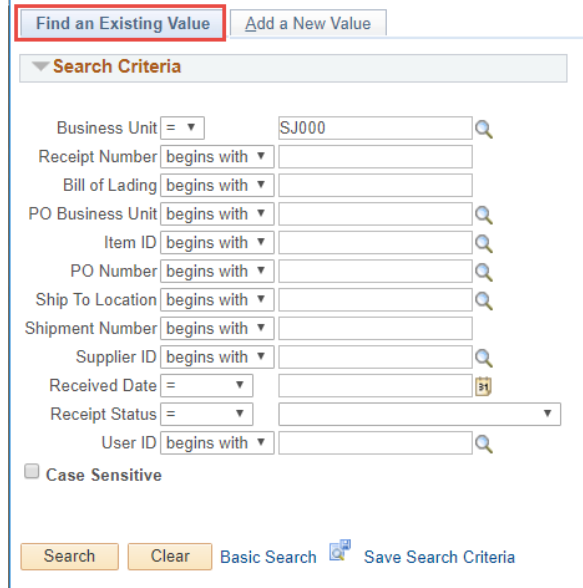

#### **Maintain Receipts Receiving displays.**

*Note: If you enter the PO number with multiple receipts entered, then a list of results will display. Click on the desired line Receipt number hyperlink.*

5. Change the quantity by erasing the old quantity and typing in the new quantity.

> *Note: If the line has been matched to a voucher by Accounts Payable, the Received Qty field will be inaccessible.*

*If the line has been inspected , the received quantity cannot be less than inspected quantity. In this case, the inspected quantity needs to be changed first.*

6. Click the **Save** button.

#### **Maintain Receipts** Receiving **Business Unit SJ000** Receipt Status Fully Received X Receipt ID 0000137337 Add Header Comments Activities **Header Details** Document Status  $\blacktriangleright$  Header Close Short All Lines Print Delivery Report Run PO Select Purchase Order **Receipt Lines** Personalize | Find Receipt Lines | More Details | Links and Status | tem / Mfg Data | Optional Input | Source Information | [ 1111 ] Receipt Accept Status<br>Price Qty Status \*Recv<br>UOM **Close**<br>Short Item Description **Receipt Qty** Category Seria Line P. 1.0000 Received 42500  $\overline{1}$ CUSTOM STORAGE<br>CABINET 24â00 D h  $1.0000$   $\bullet$  EA Q 1395.00000 1,0000 Received 42500  $\overline{2}$ DELIVERY AND<br>INSTALL ľ  $1.0000$   $\bullet$   $EA$   $Q$  875.00000 1,0000 Received 96230  $\overline{3}$ Run Close Short Interface Receipt Interface Asset Information Refresh C Return to Search E Notify C Refresh

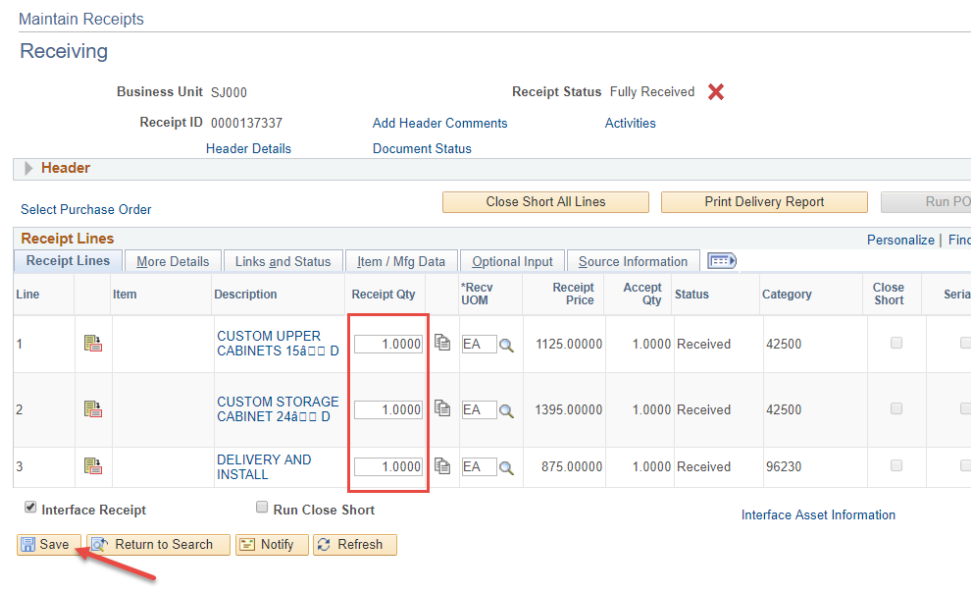

# <span id="page-13-0"></span>**Section 4: Cancel a Receipt Line**

A receipt line can be canceled provided that it has not been matched to a voucher by Accounts Payable.

If the line has been inspected, the received quantity cannot be less than inspected quantity. In this case, the inspected quantity needs to be changed first.

1. In Receipts, select **Add/Update Receipts**.

### **Receiving page displays.**

- 2. Go to **Find an Existing Value**.
- 3. Enter the 10-digit **Receipt Number**

or

The purchase order number in **PO Number** field.

4. Click the **Search** button.

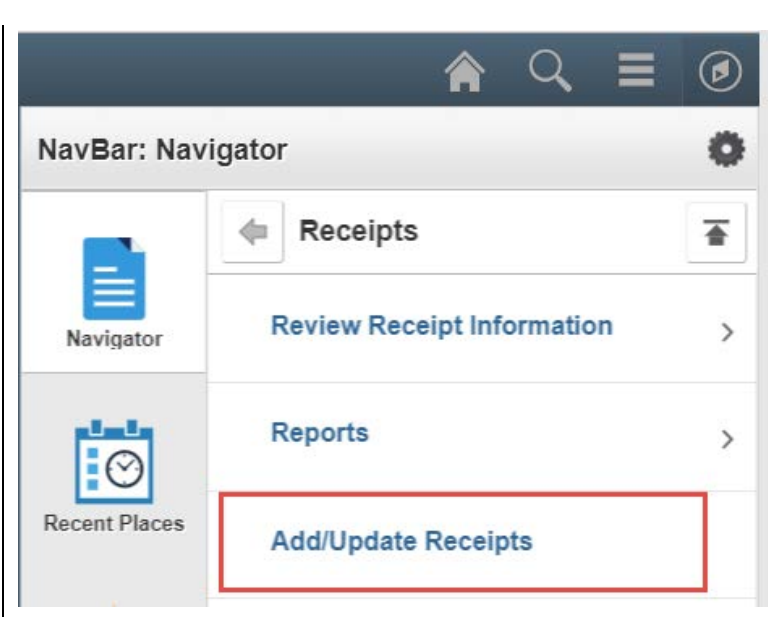

#### **Receiving**

Enter any information you have and click Search. Leave fields blank for a list of all value

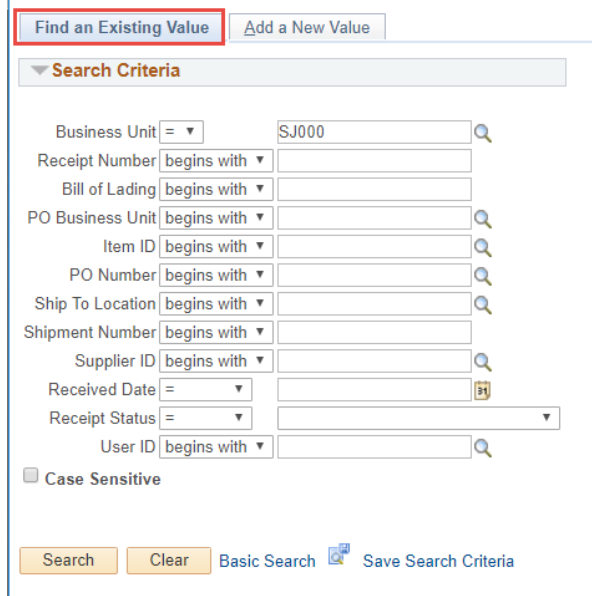

#### **Maintain Receipts Receiving displays.**

*Note: If you enter the PO number with multiple receipts entered, then a list of results will display. Click on the desired line Receipt number hyperlink.*

### **To cancel a Receipt Line:**

5. Click the **X** in the far right column of the line you wish to cancel.

### **A warning message displays.**

6. Click the **Yes** button.

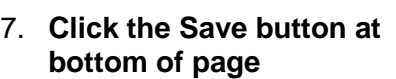

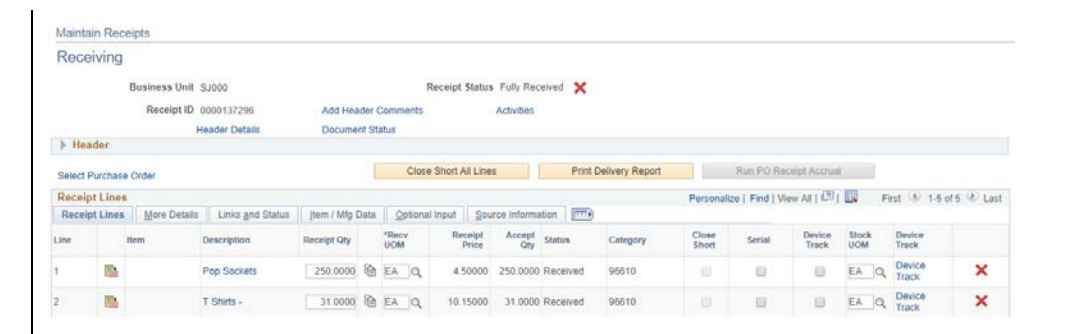

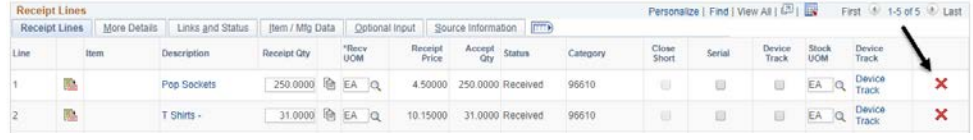

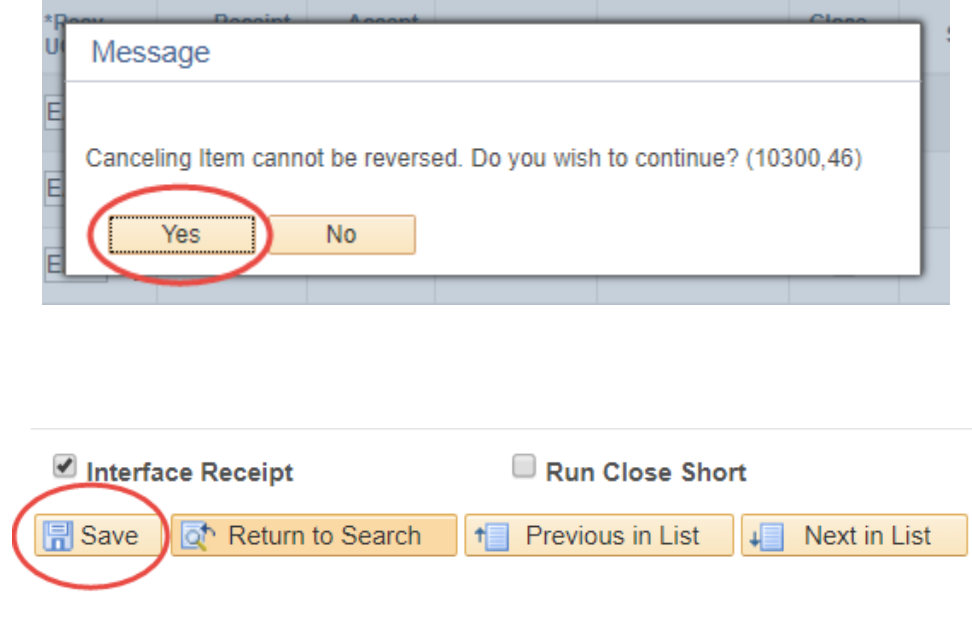

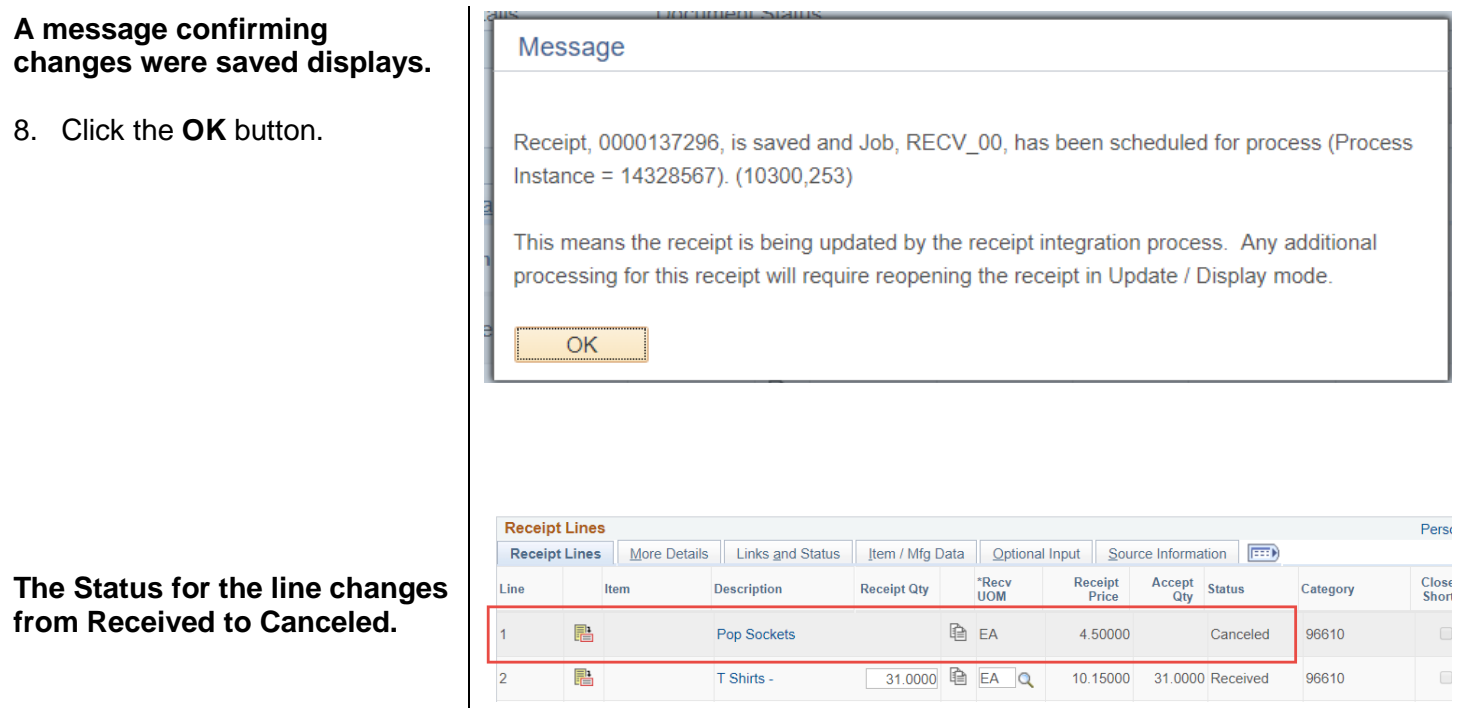

# <span id="page-15-0"></span>**Section 5: Cancel an Entire Receipt**

*A receipt can be canceled provided that it has not been matched to a voucher by Accounts Payable.* 

1. In Receipts, select **Add/Update Receipts**.

![](_page_15_Picture_4.jpeg)

#### **Receiving page displays.**

- 2. Go to **Find an Existing Value**.
- 3. Enter the 10-digit **Receipt Number**

or

The purchase order number in **PO Number** field.

4. Click the **Search** button.

#### **Maintain Receipts Receiving displays.**

*Note: If you enter the PO number with multiple receipts entered, then a list of results will display. Click on the desired line Receipt number hyperlink.*

#### **To cancel an entire Receipt:**

5. Click the **X** at the receipt header.

#### Receiving

Enter any information you have and click Search. Leave fields blank for a list of all value

![](_page_16_Picture_122.jpeg)

![](_page_16_Picture_123.jpeg)

#### **Maintain Receipts**

![](_page_16_Picture_124.jpeg)

### **A warning message displays.**

6. Click the **Yes** button.

**A message confirming** 

7. Click the **OK** button.

![](_page_17_Picture_68.jpeg)

8. Click the Save button at bottom of page

**The Status for the receipt header changes from Fully Received to Canceled.**

### <span id="page-18-0"></span>**Section 6: View Line Details**

1. In Receipts, select **Add/Update Receipts**.

![](_page_18_Picture_2.jpeg)

#### **Receiving page displays.**

- 2. Go to **Find an Existing Value**.
- 3. Enter the 10-digit **Receipt Number**

or

The purchase order number in **PO Number** field.

4. Click the **Search** button.

![](_page_18_Picture_98.jpeg)

Receiving

![](_page_19_Picture_70.jpeg)

8. Click the arrow next to **Details**.

### **The Details section displays.**

**Note:** This section shows the receipt date and time.

9. To collapse this section, cli the arrow next to **Details**.

10. Click the arrow next to **Receipt Quantity**.

![](_page_20_Picture_66.jpeg)

**Receipt Status** 

#### **The Receipt Quantity section displays.**

**Note:** This section shows the Receipt quantity and Inspected quantity (if applicable).

- 11. To collapse this section, click the arrow next to **Receipt Quantity**.
- 12. Click the arrow next to **Receipt Status**.

**The Receipt Status section displays.**

*Note: This section shows if an inspection is needed.*

#### 13. Click the arrow next to **Optional Data**.

![](_page_21_Picture_86.jpeg)

#### **The Optional Data section displays.**

*Note: This section shows the hold status, invoice, and packing slip information, if they were inputted.*

- 14. To collapse this section, click the arrow next to **Optional Data**.
- 15. Click the arrow next **to Source Information**.

#### **The Source Information section displays.**

*Note: This section shows the PO line information (i.e. PO number, PO line number, quantity, amount, and etc.)*

![](_page_22_Picture_115.jpeg)

![](_page_22_Figure_7.jpeg)

### <span id="page-23-0"></span>**References**

- **Finance Courses** http://www.sjsu.edu/finance/financeconnect/training/training/
- **MySJSU**  http://my.sjsu.edu/
- **Navigation Basics** http://www.sjsu.edu/finance/docs/tut\_cfs\_basic\_navigation.pdf

# <span id="page-23-1"></span>**Forms**

• **System Access Request** http://its.sjsu.edu/docs/security/System%20Access%20Request.pdf

# <span id="page-23-2"></span>**Contact**

If you have any questions, please contact Finance Support by email: financeconnect@sjsu.edu or phone: 4- 1558.